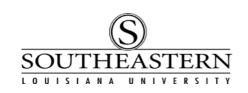

## APPROVING PROPERTY CONTROL TRANSACTIONS In PeopleSoft Financials

- 1. After logging in to PeopleSoft Financials, click on the **Worklist** link at the top right corner of the screen. <u>Worklist</u>
- 2. The next screen displays all transactions waiting for your approval. Note that for some users these could include Property Control inventory or non-inventory transactions, requisitions, and/or grant proposals.

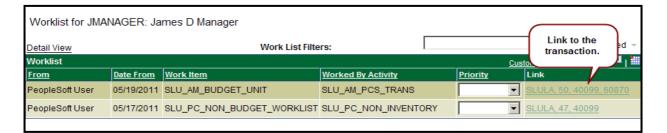

3. Click on the link to access the Property Control Transaction Approval screen.

| Tag Number: 60                                                                | 0870                                                     | PROJ INFOCUS MULTIMEDIA                                                    | Transaction Status:              | Submited   |    |  |
|-------------------------------------------------------------------------------|----------------------------------------------------------|----------------------------------------------------------------------------|----------------------------------|------------|----|--|
| Serial ID: 38                                                                 | EW0060000                                                | )37                                                                        | Transaction:                     | 50         |    |  |
| Budget Unit: 4(                                                               | 0099                                                     | XYZ Department                                                             | Transaction Date:                | 05/19/2011 |    |  |
| Location: M                                                                   | IGH350                                                   | Lucius McGehee Hall, Rm 350                                                | Entered by:                      | PSUSER     |    |  |
| Select One 1                                                                  | Transaction                                              | Type and Provide Information.                                              |                                  |            |    |  |
| (                                                                             | Change A                                                 | Asset's Location                                                           | C Transfer to another Budget Unt |            |    |  |
| Request to Surplus Inventory                                                  |                                                          |                                                                            | Request to Dismantle for Parts   |            |    |  |
| Request toTrade-in Asset                                                      |                                                          | C Report Unlocated/Stolen                                                  |                                  |            |    |  |
| elect a transfe<br>lease describe                                             | r method.                                                | dition in Comments section below                                           |                                  |            |    |  |
| elect a transfe<br>Nease describe                                             | er method.<br>e asset conc<br>ve Date: 05/               | dition in Comments section below                                           |                                  |            |    |  |
| Effectiv<br>Transfer M                                                        | er method.<br>e asset cond<br>ve Date: 05/<br>Method: De | dition in Comments section below                                           |                                  |            | ₩. |  |
| elect a transfer<br>lease describe<br>Effectiv<br>Transfer M                  | er method.<br>e asset cond<br>ve Date: 05/<br>Method: De | dition in Comments section below<br>/19/2011<br>pt will deliver to Surplus | Pushback                         |            | ₩. |  |
| elect a transfer<br>lease describe<br>Fffectiv<br>Transfer M<br>nments: PSU 5 | er method.<br>e asset cond<br>ve Date: 05/<br>Method: De | dition in Comments section below<br>/19/2011<br>pt will deliver to Surplus |                                  |            | ₩. |  |

|    | APPROVING PROPERTY CONTROL TRANSACTIONS                                                                                                    |
|----|----------------------------------------------------------------------------------------------------|
| 4. | To review attachments, click on the <i>Attachments</i> tab and then click on the paper/eyeglass icon to open.                                                                                                    |
| ĺ  | Property Cntrl Admin Attachments Trans Nbr 50 Click here to                                                                                                    |
|    | Document Attachments     Customize   Find   Image: Projector.pdf     View the attachment       Att Ver Wrk     Sys File     Image: Projector.pdf     Image: Projector.pdf       1     0_15_19_2011Using_Our_Multimedia_Projector.pdf     Image: Projector.pdf     Image: Projector.pdf |
|    | Return to the Property Cntrl Admin tab to complete the approval.                                                                                                    |
| 5. | Before approving or pushing back the transaction, add a comment if needed by inserting it below any existing comment. Include your initials and date at the beginning of the comment.                                                                                                  |
|    | Transfer Method:       Dept will deliver to Surplus         Comments:       PSU 5/19/11: Manual for the projector is attached.         Add comment with initials & date.         Approve                                                                                               |
| 6. | Press the <i>Approve</i> button to authorize the transaction. Choose <i>Pushback</i> to deny authorization and return the transaction to the user who created the entry.                                                                                                    |

If the transaction is approved, it will then move to another user for the next required approval. Based on the type of transaction, it may require approvals from another Budget Unit Head, the Director of Basic Computing, and Property Control.